## Connect 1099 Electronic Filing Additional Steps for Wisconsin – 2019

## **Table of Contents**

| 1000'- | 4 |
|--------|---|
| 1099 S | 1 |
|        | • |

## 1099's

Some additional steps need to be taken to add information to the Electronic 1099 file before it is filed with the State of Wisconsin. Once you have finished Step 14 in the Clarity Accounts Payable Year-end Checklist – 2019, follow these steps.

- 1. Open Connect Accounts Payable > Government Reporting > Organization.
- 2. Click on the States tab.
- 3. If **WI** doesn't already appear, click the **Add a new state** button.

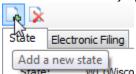

Select WI from the State drop-down field and click OK.

- 4. Enter or verify the state **ID number**. Enter the ID with no dashes.
- 5. Close **Organization**.
- 6. Click here to go to our year-end website. **Note:** Utilizing **Internet Explorer** will provide better results than another web browser.
- 7. Click on **1099 Recipient Populator** on the right side of the screen.

Utilities

W2/1099 Conversion 1099 Recipient Populator

8. Save the program into your Clarity start in folder. If you do not know your Clarity start in folder, open Clarity and look at the bottom of the screen. This is the folder you will want to save this file into.

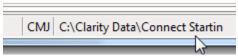

- 9. Open **File Explorer** and navigate to your start in folder noted in the previous step and double-click on **Recipient1099Populator.exe**. Click **OK**.
- 10. Open Connect Accounts Payable > Government Reporting > Create Electronic 1099 File.
- 11. Verify the **Tax Year**, **File Name**, and **Transmitter Control Code** (TCC) (this is the code you receive after registering with the IRS FIRE site). If you do not have a TCC, you should use "00000".
- 12. Use the **Browse** button next to the **File Path** field to control where you want to save the file.

- 13. Click **Go** to create the electronic file.
- 14. Click here to open our website where additional information will be added to the Electronic 1099 file as mandated by the State of Wisconsin.
- 15. Select WI 1099 from the Select the Edit Type drop-down field.
- 16. Enter the **State Account Number**. Enter this number with no dashes.
- 17. Click the **Browse** button and find the 1099 file saved in step 12 above. Click **Open**.
- 18. Click the Convert button.
- 19. Go to the WI Department of Revenue website clicking here.
- 20. Select **Ready to Transfer EFW2** and follow the steps.